# KeContact

**KC-P30 x-series Station de recharge Manuel de configuration V 4.14**

**Traduction de la notice originale**

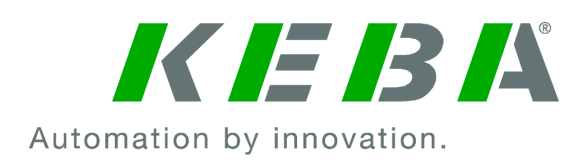

Document: V 4.14 Numéro du document: 105802 Pages: 42

© KEBA

Sous réserve de modifications liées au progrès technique. Les informations sont fournies sans garantie.

Tous droits réservés.

**KEBA Energy Automation GmbH** Reindlstraße 51, 4040 Linz, Autriche, <u>www.keba.com/emobility</u><br>۲۰۰۵-۹3 ۲۵۹۵-۵, a +43 ۲32 ۲090-0, a +43 732 7309-10, Mecontact@keba.com

Vous trouverez des informations sur KEBA et nos succursales en vous connectant sur Internet à l'adresse www.keba.com.

#### Table des matières

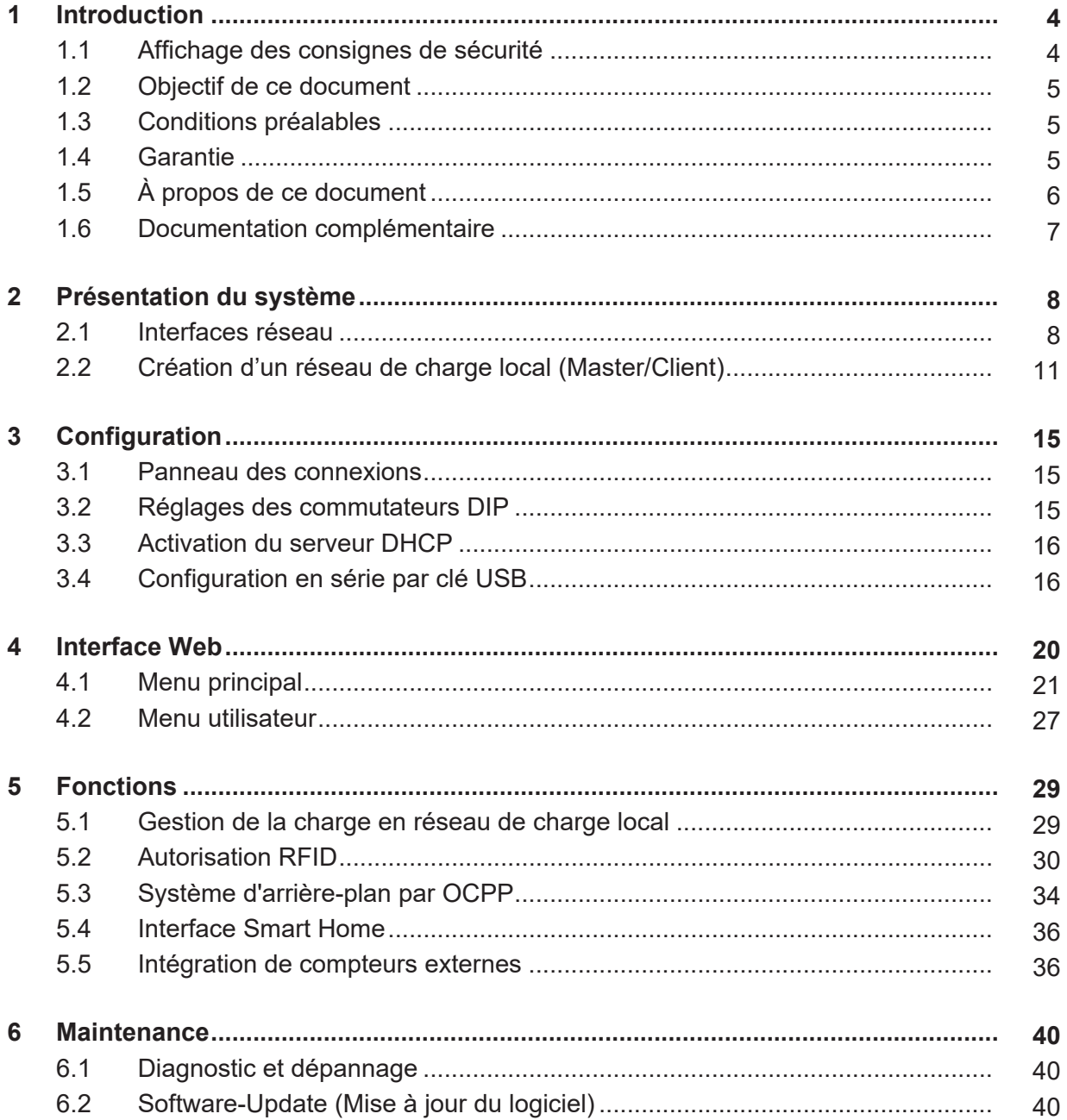

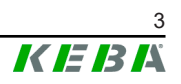

### <span id="page-3-0"></span>**1 Introduction**

Ce document concerne les appareils suivants:

● P30 x-series à partir de la version 1.14 du logiciel

Le modèle de l'appareil est codé dans la désignation du produit inscrite sur sa plaque signalétique. La version du logiciel est aussi visible dans l'interface Web. Vous trouverez de plus amples informations dans le "Manuel d'utilisation".

Les composants illustrés dans ce manuel sont des exemples. Les illustrations et les explications correspondent au modèle standard de l'appareil. La version de votre appareil peut être différente.

### <span id="page-3-1"></span>**1.1 Affichage des consignes de sécurité**

Ce manuel contient des informations et des mises en garde sur les dangers potentiels. La signification des symboles utilisés est la suivante :

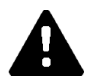

### **DANGER!**

Blessures graves voire mortelles inévitables si les mesures de sécurité correspondantes ne sont pas prises.

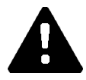

### **AVERTISSEMENT!**

Risque de blessures graves voire mortelles si les mesures de sécurité correspondantes ne sont pas prises.

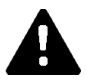

### **ATTENTION!**

Blessures légères si les mesures de sécurité correspondantes ne sont pas prises.

#### **Attention**

Dommages matériels possibles si les mesures de sécurité correspondantes ne sont pas prises.

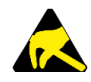

### **ESD**

Ce symbole signale les conséquences possibles en cas de contact avec des pièces sensibles à l'électricité statique.

#### **Information**

*Désigne des conseils d'utilisation et des informations utiles. Ne contient pas d'avertissement concernant une fonction dangereuse ou nuisible.*

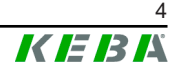

### <span id="page-4-0"></span>**1.2 Objectif de ce document**

Ce document décrit la configuration des fonctionnalités étendues de P30 x-series, une fois installée. Il contient entre autres la description des paramètres dans l'interface Web.

Ce document complète les manuels fournis avec P30 x-series.

**Respectez impérativement l'ensemble des instructions et des consignes de sécurité des manuels fournis !**

### <span id="page-4-1"></span>**1.3 Conditions préalables**

Ce document contient des informations destinées aux personnes satisfaisant les critères suivants :

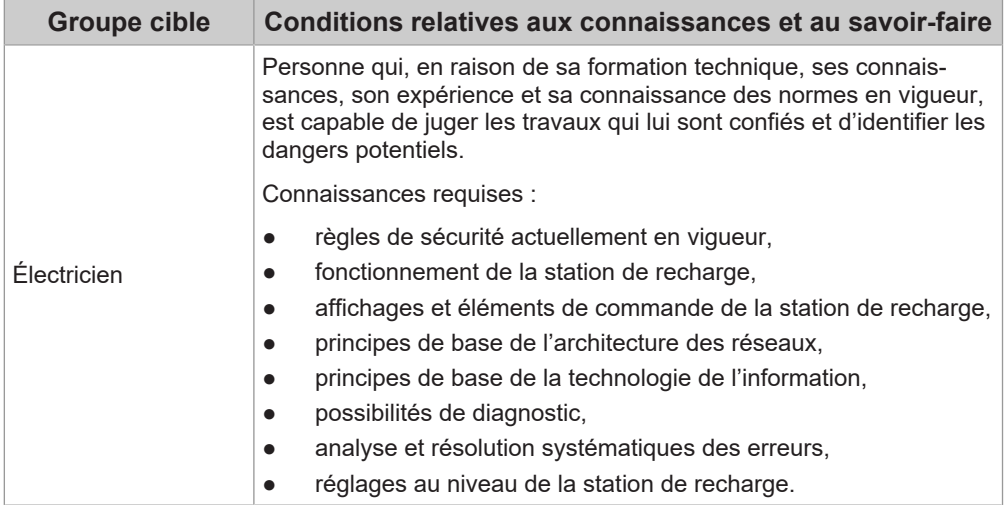

### <span id="page-4-2"></span>**1.4 Garantie**

Seules les interventions de maintenance expressément autorisées par KE-BA sont autorisées. Toute altération de l'appareil entraîne la perte de tout droit à la garantie.

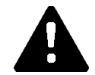

### **AVERTISSEMENT!**

#### **Danger lié aux chocs électriques et au risque d'incendie !**

La sécurité du produit ne peut plus être assurée si sa partie avant est ouverte.

N'ouvrir que les couvercles mentionnés dans les instructions. L'ouverture d'un couvercle plombé par une personne non autorisée est interdite. La rupture du plomb entraîne la perte de l'aptitude spécifique de l'appareil, qui ne doit plus être mis en service en raison de la signalétique incorrecte qui en résulte.

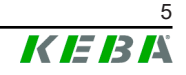

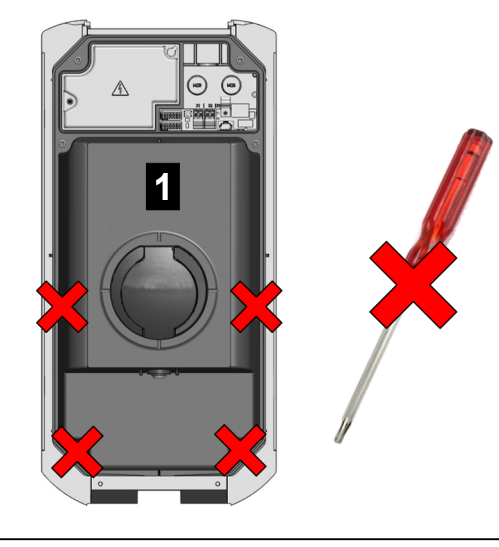

Fig. 1-1: Vis de la partie avant

Interdiction d'ouvrir la partie avant 1. L'ouverture de la partie avant (4 vis Torx) rompt le sceau du fabricant, ce qui entraîne la perte de tout droit à la garantie. Pour faire valoir son droit à la garantie, le client doit prouver que le défaut ayant entraîné la panne de l'appareil existait déjà au moment de la livraison. Si le sceau du fabricant est rompu, il est impossible d'apporter cette preuve et donc de bénéficier de la garantie.

Ne pas mettre en service un appareil dont les sceaux du fabricant sont rompus ou le plomb retiré. Initier la procédure de remplacement ou de réparation de la station de recharge par le revendeur ou le partenaire de service après-vente.

### <span id="page-5-0"></span>**1.5 À propos de ce document**

Le manuel fait partie du produit. Il doit être conservé pendant toute la durée de vie et, le cas échéant, transmis au propriétaire ou utilisateur suivant du produit.

Observer impérativement les instructions figurant dans ce manuel. À défaut, des dangers peuvent survenir et les dispositifs de sécurité risquent d'être désactivés. Quelles que soient les consignes de sécurité figurant dans ce manuel, respecter impérativement les règles de sécurité et les instructions relatives à la prévention des accidents.

#### **1.5.1 Contenu de ce document**

Configuration des fonctionnalités étendues de P30 x-series

#### **1.5.2 Ne sont pas inclus dans ce document**

- l'installation et le démontage de la station de recharge
- le comportement en service de la station de recharge
- la commande de la station de recharge

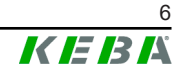

### <span id="page-6-0"></span>**1.6 Documentation complémentaire**

Les autres manuels et les informations complémentaires sont disponibles sur notre site Internet :

www.keba.com/emobility-downloads

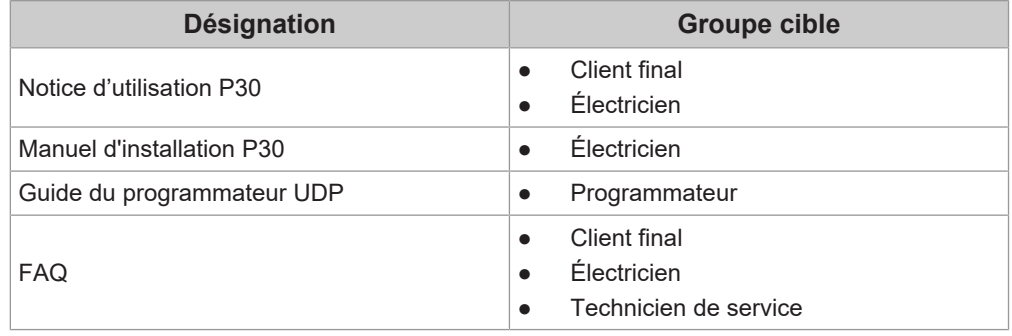

### <span id="page-7-0"></span>**2 Présentation du système**

Avec P30 x-series (en fonction de la variante), vous pouvez interconnecter plusieurs stations de recharge au sein d'un réseau Master/Slave. Ceci permet d'organiser la recharge avec un système intelligent de gestion de la recharge. Il permet aussi la connexion à un système d'arrière-plan par OCPP de niveau supérieur. Pour cela, la station de recharge est équipée de différentes interfaces réseau.

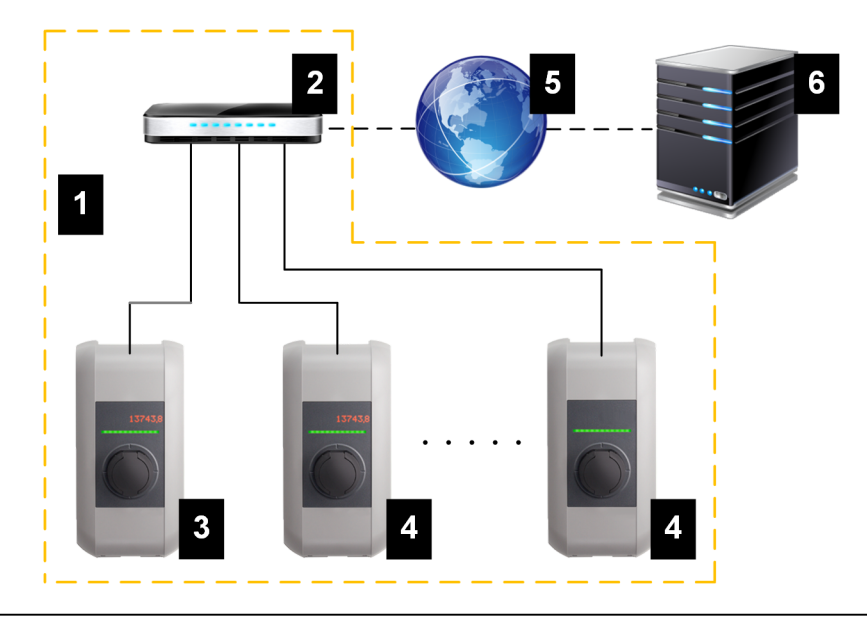

Fig. 2-2: Exemple de réseau

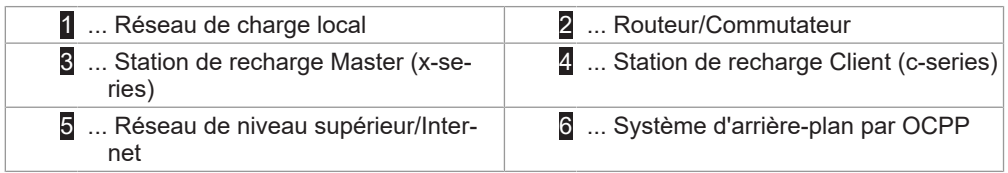

Ne peuvent être utilisées comme stations de recharge Master que les P30 xseries (en fonction de la variante) et comme station de recharges Client que les c-series.

Les chapitres suivant décrivent d'une part les diverses interfaces réseau de la P30 x-series (station de recharge Master) et d'autre part comment réaliser un réseau Master/Client.

### <span id="page-7-1"></span>**2.1 Interfaces réseau**

Interfaces réseau de P30 x-series (pour la connexion à un système d'arrièreplan par OCPP, par ex.) :

- **LAN**
- Wi-Fi (en option)
- Point d'accès Wi-Fi (en option)

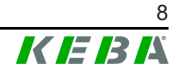

● Téléphonie mobile (en option)

Les stations de recharge Client c-series ne peuvent se connecter à une Master (P30 x-series) que par réseau filaire.

#### **2.1.1 LAN**

P30 x-series peut être connecté à un routeur via l'interface LAN intégrée. Le routeur se connecte à un backend OCPP via Internet.

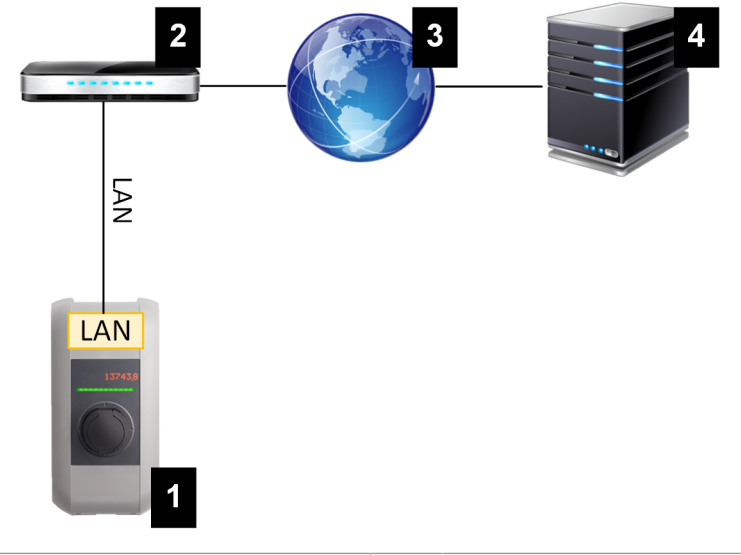

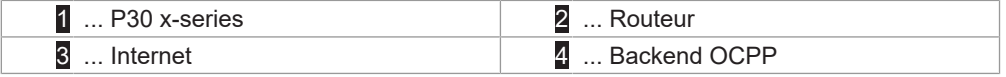

**Connexion** : Ethernet1-Connexion (LSA+® )

L'interface LAN permet également de connecter P30 x-series à d'autres stations de recharge, ce qui permet de réaliser un réseau de recharge.

#### **Information**

*La connexion Ethernet1 X4 (LSA+® ) et la connexion Ethernet2 X3 (RJ45) sont commutées en parallèle sur la carte et ne peuvent pas être utilisées en même temps. La connexion inutilisée doit être déconnectée (par ex. en cas de maintenance).*

La connexion Ethernet1 X4 est un bornier à technologie LSA+® . Nous recommandons une communication câblée (par ex. pour SmartHome ou un réseau de recharge) sur la connexion LSA+® .

#### **2.1.2 Wi-Fi (en option)**

P30 x-series peut être connectée à un routeur par son interface Wi-Fi. Si le routeur est connecté à Internet, il peut établir une liaison au système d'arrière-plan par OCPP.

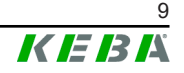

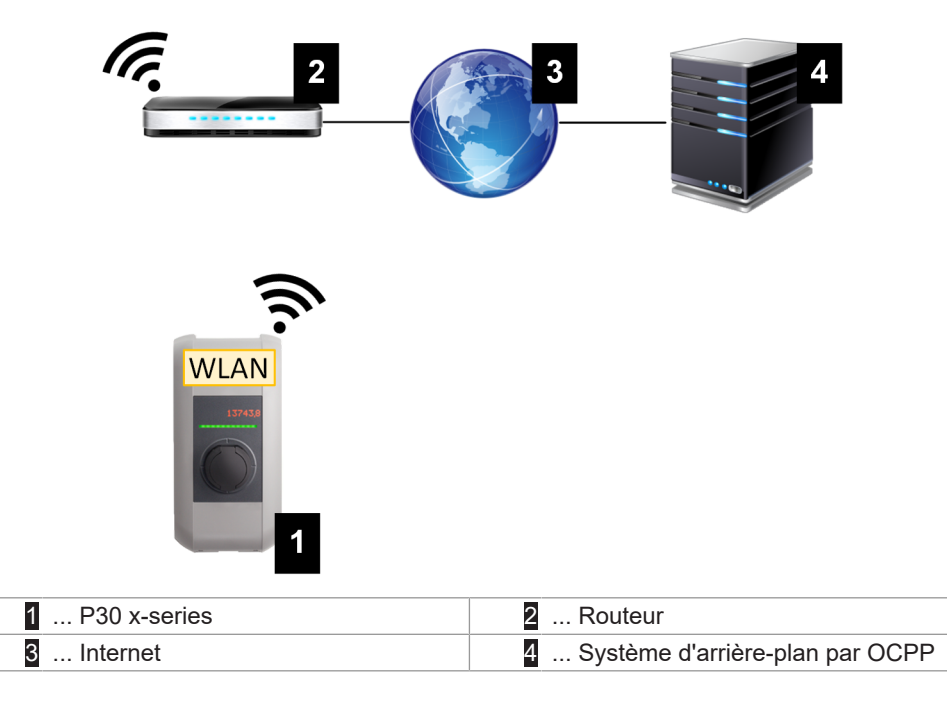

Vous trouverez dans le matériel d'installation les caractéristiques techniques du module Wi-Fi.

#### **Information**

*Si la station de recharge est autonome, elle se connecter par Wi-Fi au routeur. Si la station de recharge fait partie d'un réseau de charge (réseau Master/Client), elle doit se connecter par LAN au routeur.*

#### **2.1.3 Point d'accès Wi-Fi (Hotspot, en option)**

P30 x-series peut être connecté par son point d'accès Wi-Fi à un appareil mobile. Cet appareil mobile permet d'accéder facilement à l'interface Web pour réaliser la configuration de la station de recharge.

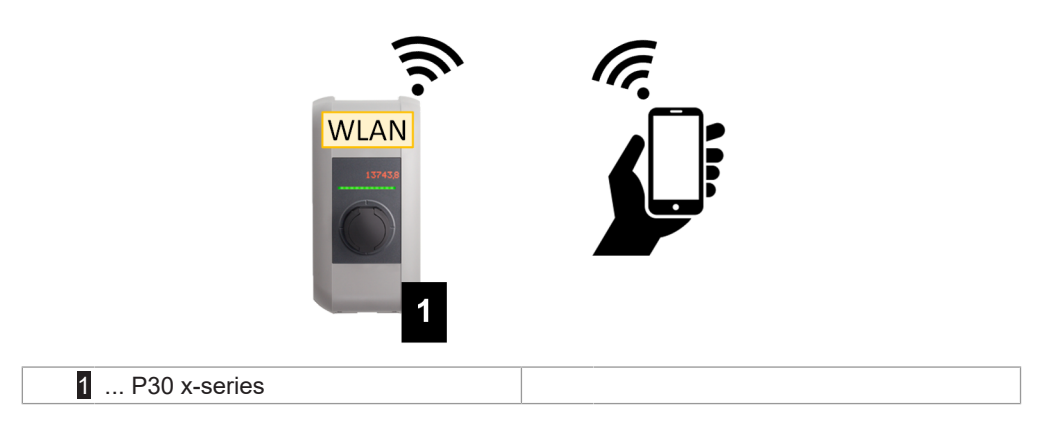

L'étiquette de configuration contient les identifiants de connexion et l'adresse IP du point d'accès Wi-Fi. Vous trouverez cette étiquette de configuration dans une pochette jointe au matériel de montage.

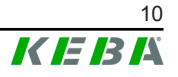

Procédure de configuration par appareil mobile :

- 1) Connectez l'appareil mobile au point d'accès Wi-Fi.
- 2) Dans le navigateur de l'appareil mobile, allez sur la page de configuration en saisissant l'adresse IP indiquée.
- 3) Pour réaliser la configuration par interface Web, voir la section [4 Inter](#page-19-0)[face Web](#page-19-0).

#### **2.1.4 Téléphonie mobile (en option)**

Certaines variantes d'appareil sont équipées d'un module Téléphonie mobile. P30 x-series établit alors par réseau de téléphonie mobile la liaison au système d'arrière-plan par OCPP. La transmission des données peut entraîner des frais supplémentaires facturés par l'opérateur de téléphonie mobile.

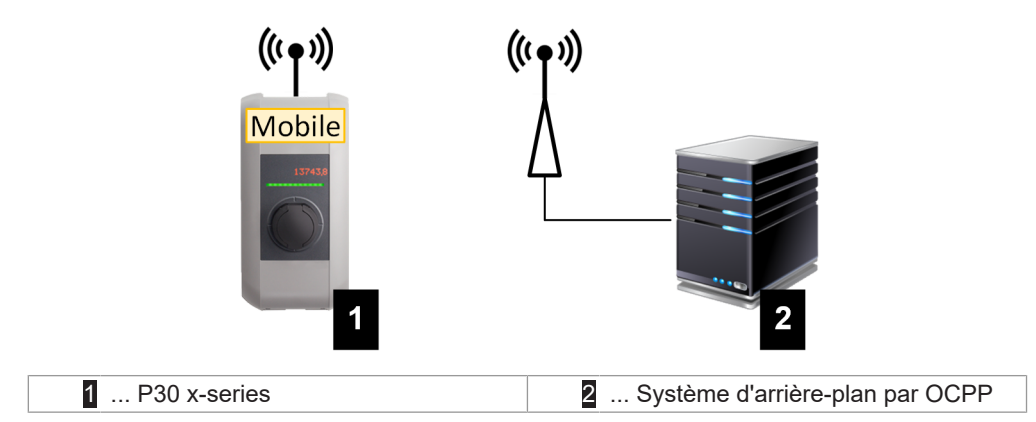

Pour établir la connexion au système d'arrière-plan par OCPP par téléphonie mobile, la station doit être équipée d'une carte SIM adaptée lors de sa mise en service. L'option Téléphonie mobile de liaison au système d'arrière-plan par OCPP doit être activée et les identifiants de connexion de l'opérateur de téléphonie mobile doivent être paramétrés dans la configuration (interface Web).

#### **Information**

*Nom d'utilisateur et mot de passe de téléphonie mobile ne doivent pas être vides et contenir au moins deux caractères.*

La mise en service du module Téléphonie mobile est décrite dans le manuel d'installation. Vous y trouverez aussi les caractéristiques techniques relatives à l'interface Téléphonie mobile et à la carte SIM.

### <span id="page-10-0"></span>**2.2 Création d'un réseau de charge local (Master/Client)**

Un réseau de charge local comprend une P30 x-series comme Master et jusqu'à 15 P30c-series comme Clients.

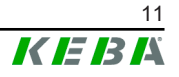

La réalisation du réseau de charge local dépend du nombre de stations de recharge Client :

**1 Station de recharge Client** : Connexion directe

La station de recharge Client est directement connectée à la station de recharge Master.

● **Plusieurs stations de recharge Client** : Connexion par routeur/commutateur

Les stations de recharge Client est connectée par routeur ou connecteur à la station de recharge Master.

Pour assurer la communication entre les stations de recharge Client et Master, les stations doivent être configurées dans l'interface Web, voir [3 Confi](#page-14-0)[guration.](#page-14-0)

#### **2.2.1 Affichages et signaux**

Les témoins à l'avant de la station de recharge indiquent le type de liaison de communication utilisée.

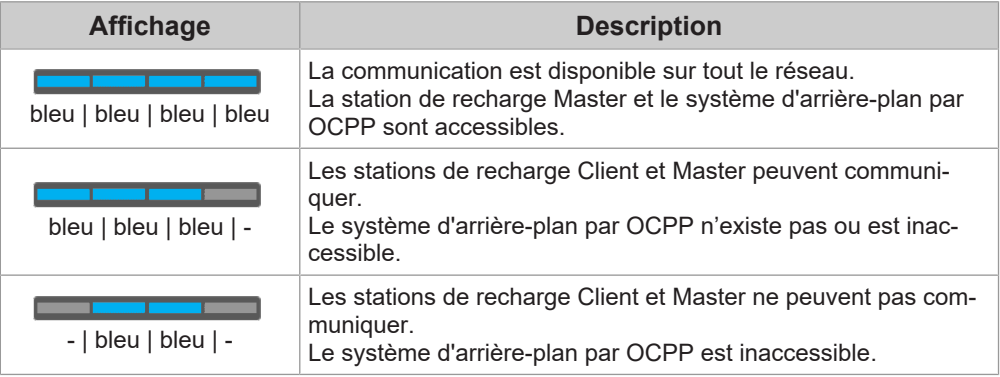

#### **2.2.2 Connexion directe entre Master et Client**

Les stations de recharge Client et Master sont connectées par LAN.

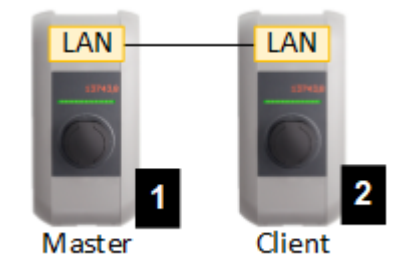

Fig. 2-3: Connexion directe entre Master et Client

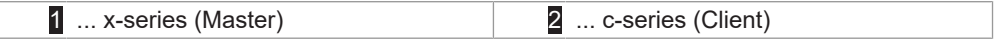

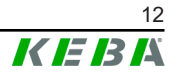

Dans ce cas, la station de recharge Master doit être configurée comme serveur DHCP. C'est alors la station de recharge Master qui attribue à la station de recharge Client l'adresse IP.

#### **2.2.3 Connexion par routeur/commutateur**

Les stations de recharge Client doivent être connectées par routeur/commutateur à la station de recharge Master. Les stations de recharge sont connectées par LAN au routeur/connecteur.

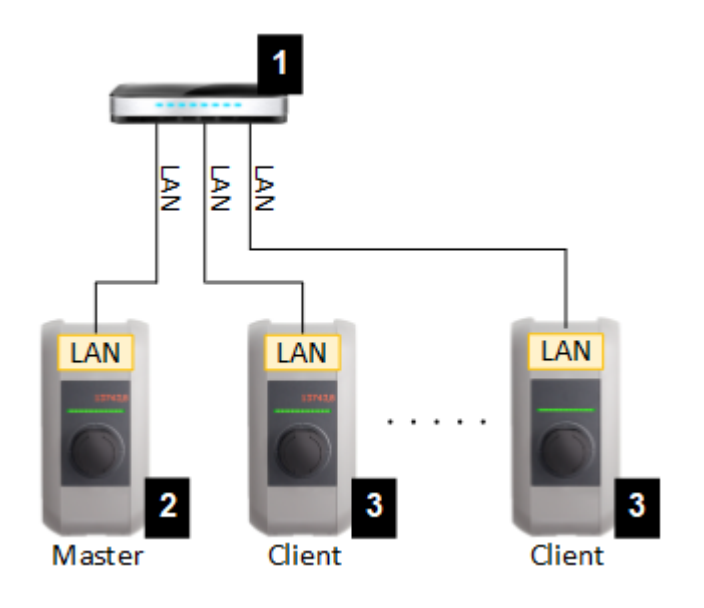

Fig. 2-4: Connexion par routeur/commutateur

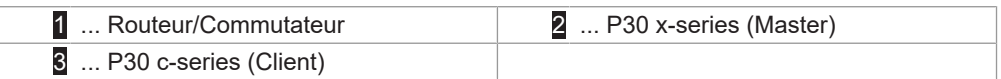

#### **Utilisation d'un routeur**

Dans la plupart des systèmes à connexion réseau par routeur, ce dernier reprend automatiquement la fonctionnalité d'un serveur DHCP.

#### **Information**

*Si les adresses IP sont attribuées en externe (par routeur avec serveur DHCP activé), elles ne doivent pas être définies dans la plage suivante : 192.168.25.xxx*

#### **Utilisation d'un commutateur**

Dans ce cas, la station de recharge Master doit être configurée comme serveur DHCP. C'est alors la station de recharge Master qui attribue les adresses IP.

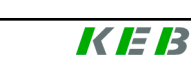

#### **2.2.4 Ports de communication dans le réseau de charge**

Pour assurer la communication dans le réseau de charge, les ports suivants doivent être autorisés au sein du réseau.

#### **Information**

*Contactez votre administrateur réseau pour autoriser les ports requis.*

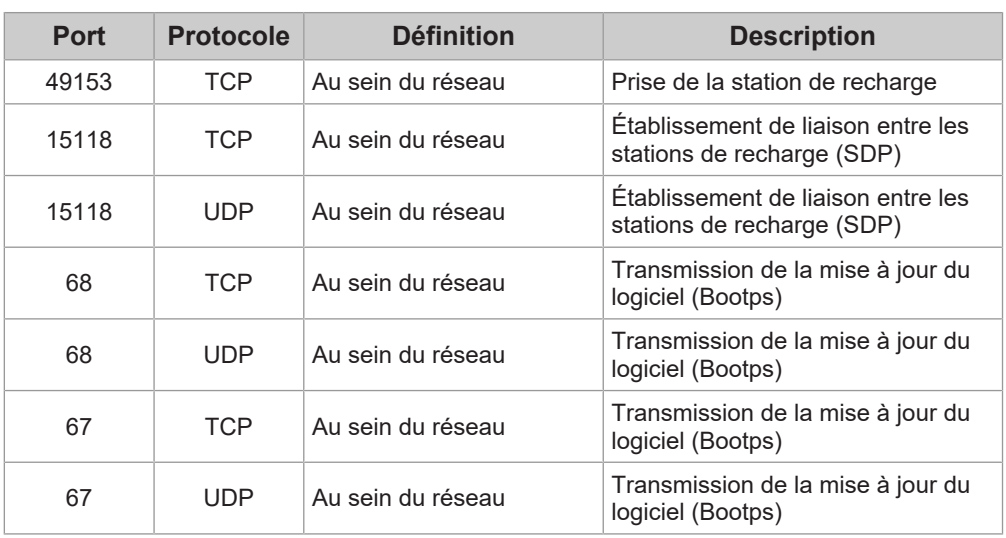

## <span id="page-14-0"></span>**3 Configuration**

Ce chapitre décrit la configuration de base permettant d'assurer le bon fonctionnement des stations de recharge. Procédure :

- Réglage du commutateur DIP sur la station de recharge
- Configuration (par interface Web ou clé USB)

En fonction de la structure du réseau, la fonctionnalité de serveur DHCP peut devoir être nécessaire sur la station de recharge Master.

### <span id="page-14-1"></span>**3.1 Panneau des connexions**

Le panneau des connexions de la station de recharge comprend des interfaces et des commandes importantes pour sa configuration. Pour y accéder, retirez le couvercle du boîtier et le couvercle du panneau des connexions. La procédure de retrait des couvercles et le panneau des connexions sont décrits dans le Manuel d'installation.

### <span id="page-14-2"></span>**3.2 Réglages des commutateurs DIP**

Le réglage des commutateurs DIP doit être effectué pour chaque station de recharge Master et Client afin de permettre la communication des stations de recharge.

#### **Attention**

#### **Endommagement possible des commutateurs DIP !**

Les commutateurs DIP sont des bascules et non pas des glissières. Appuyer sur les commutateurs DIP mais ne jamais les faire glisser.

#### **Position ON/OFF des bascules**

L'illustration présente la position des bascules pour le réglage ON et OFF.

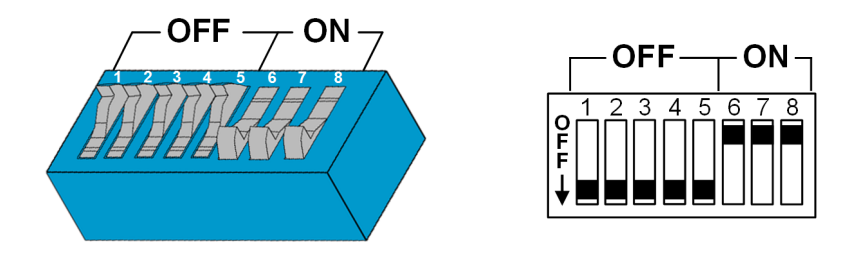

Les commutateurs DIP sont accessibles sous le couvercle du panneau des connexions. L'illustration suivante ne présente que les commutateurs DIP concernés. Réglages à effectuer sur le commutateur DIP DSW2 :

© KEBA

#### **Activation de la communication - DSW2.5**

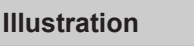

Activation de la communication

Le réglage des commutateurs DIP doit être effectué pour chaque station de recharge maître et esclave afin de permettre la communication des stations de recharge.

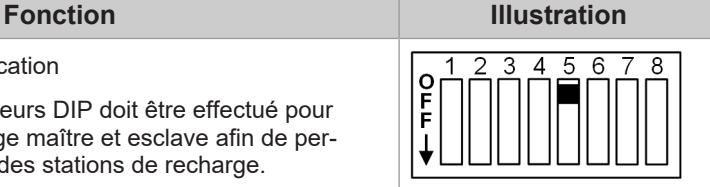

#### **Information**

*Les modifications des réglages de commutateur DIP ne sont effectives qu'après le redémarrage de la station de recharge !*

*Pour redémarrer, appuyer sur le « bouton Service » jusqu'à ce que le premier signal retentisse (environ une seconde) ou mettre brièvement hors tension la station de recharge à l'aide du disjoncteur.*

### <span id="page-15-0"></span>**3.3 Activation du serveur DHCP**

Pour faciliter la création d'un réseau de charge, la station de recharge Master peut être configurée comme serveur DHCP. Cette fonctionnalité est requise pour la configuration réseau, lorsqu'une station Client et une station Master sont directement reliées ou lorsque la connexion réseau passe par un commutateur.

Le serveur DHCP de la station de recharge Master est désactivé à la livraison et peut être activé dans la configuration accessible par l'interface Web.

### <span id="page-15-1"></span>**3.4 Configuration en série par clé USB**

Vous pouvez configurer plusieurs P30 x-series avec les mêmes paramètres. Pour cela, enregistrez sur une clé USB la configuration d'une P30 x-series et chargez-la ensuite sur les autres P30 x-series.

#### **Préparation**

Matériel nécessaire à la configuration par clé USB :

- Clé USB au format FAT32
- Ordinateur

Tout d'abord, activer dans l'interface Web (Configuration > Appareil) le paramètre autorisant la lecture/le chargement de la configuration :

- « Allow USB init » : Autorise la lecture de la configuration. Activez ce paramètre sur la station source.
- « Allow USB config » : Autorise le chargement de la configuration. Activez ce paramètre sur la station cible.

#### **Procédure**

Procédure de transfert de la configuration d'une P30 x-series à d'autres P30 x-series :

- Création d'une configuration
- Lecture d'une configuration
- Adaptation d'un fichier de configuration
- Chargement d'une configuration

#### **3.4.1 Création d'une configuration**

Si cela n'a pas encore été fait, la première P30 x-series doit être configurée avec les paramètres souhaités. Ces paramètres servent de configuration de base pour les autres P30 x-series.

Le plus simple étant de configurer la station de recharge avec l'interface Web. L'interface utilisateur présente les paramètres disponibles et les champs de sélection avec une courte explication.

#### **Information**

*Les paramètres disponibles dans l'interface Web ne peuvent pas tous être transférés par clé USB aux autres stations de recharge.*

#### **3.4.2 Lecture d'une configuration**

Pour transférer la configuration d'une P30 x-series à d'autres P30 x-series, insérez la clé USB dans la prise USB (panneau des connexions) de la station de recharge prête et déjà configurée. La station de recharge transfère alors automatiquement la configuration sur la clé USB et affiche cette opération à l'écran. La station de recharge vous indique avec le message « remove usb » que l'opération est terminée et que vous pouvez retirer la clé USB.

#### **Information**

*Ne retirez pas la clé USB pendant que la station y enregistre la configuration. Sinon, elle ne pourra pas servir à la configuration.*

#### **3.4.3 Adaptation d'un fichier de configuration**

Pour adapter le fichier de configuration, insérez la clé USB dans la prise d'un ordinateur. Sur la clé USB, le fichier de configuration est enregistré dans le répertoire CFG au format \*.conf. Pour pouvoir utiliser le fichier pour configurer d'autres stations de recharge, vous devez adapter son nom et une partie du contenu.

#### **Adaptation du nom du fichier**

Le nom du fichier contient le numéro de série de la station de recharge source. Supprimez le numéro de série du nom du fichier.

Seul un fichier de configuration sans numéro de série peut servir à d'autres stations de recharge. Si la configuration ne doit être valide que pour une station de recharge précise, ajoutez son numéro de série au nom du fichier.

#### **Adaptation du contenu**

Les paramètres spécifiques valides pour une seule station de recharge doivent être adaptés ou supprimés du fichier de configuration.

Les paramètres sont listés dans le fichier de configuration. Les sections sont identifiées par [Name]. Le nom du paramètre (désignation) est à gauche du signe Égal (=). La valeur du paramètre est à droite.

Procédure d'adaptation et de suppression d'un paramètre :

- 1) Ouvrez le fichier de configuration dans un éditeur de texte
- 2) Modifiez ces paramètres :

► AmountConnectors=[x] Indiquez ici le nombre de stations de recharge du réseau de charge.

- 3) Supprimer ces paramètres :
	- ► ChargeBoxIdentity=[xxx]
	- ► Connect2ConnectorSerial[x]=[xxx]
	- ► HOTSPOT\_SSID=[xxx]
	- ► HOTSPOT\_KEY=[xxx]
- 4) Enregistrez le fichier

#### **Information**

*Supprimer les entrées Connect2ConnectorSerial oblige la station de recharge à rechercher automatiquement d'autres stations de recharge dans le réseau de charge. Elle recherchera le nombre de stations de recharge indiqué pour AmountConnectors.*

#### **Adaptation de la configuration (en option)**

Vous pouvez aussi au besoin adapter la configuration. Pour adapter les paramètres, changez la valeur à droite du signe =.

#### **Exemple d'adaptation de la configuration**

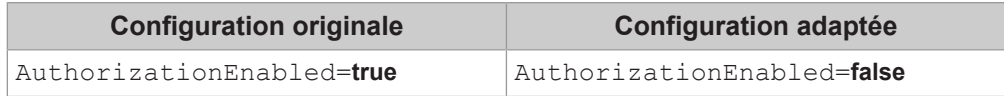

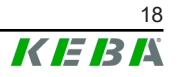

#### **Information**

*Si la valeur d'un paramètre est invalide, le système ne l'acceptera pas.*

#### **3.4.4 Chargement d'une configuration**

Pour charger la configuration dans une autre P30 x-series insérez la clé USB dans sa prise. La configuration sera automatiquement chargée et effective après le redémarrage de la station.

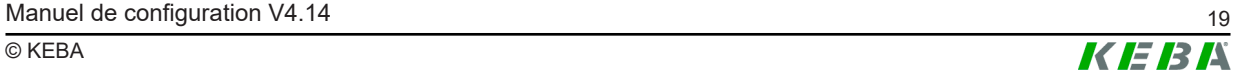

### <span id="page-19-0"></span>**4 Interface Web**

L'interface Web (menu principal « Configuration ») permet de régler les paramètres nécessaires de communication de la station de charge. La configuration du réseau de charge complet s'effectue sur la station de recharge Master.

Le contenu réel de l'interface Web peut varier en fonction du modèle de l'appareil.

L'accès à l'interface Web de la station de recharge Master requiert une connexion réseau. Cette connexion réseau peut se faire par LAN, Wi-Fi, Point d'accès Wi-Fi ou Téléphonie mobile (sur PC ou appareil mobile).

Pour afficher son interface Web saisir dans le navigateur l'adresse IP de la station de recharge Master.

L'adresse IP de la station de recharge Master sera définie de façon différente en fonction du type de connexion.

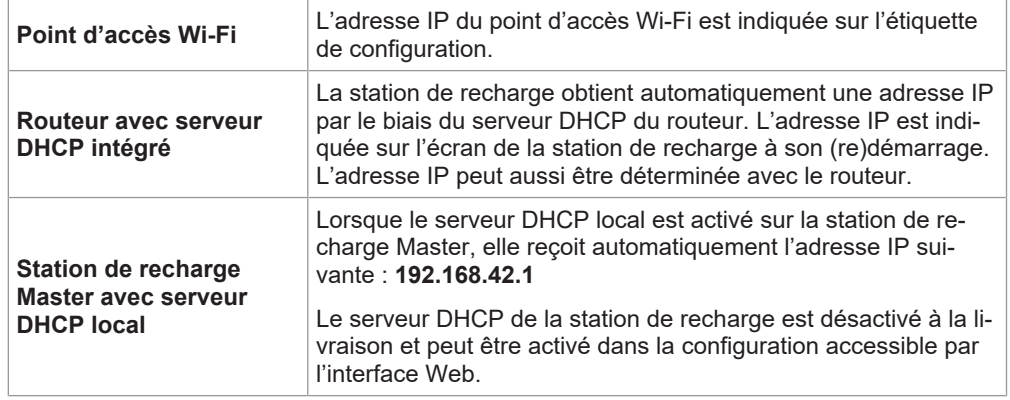

Vous devez saisir des identifiants pour accéder à l'interface Web.

L'étiquette de configuration contient ces identifiants de première connexion à l'interface Web. Vous trouverez cette étiquette de configuration dans une pochette jointe au matériel de montage. Pour des raisons de sécurité, vous devrez changer le mot de passe lors de la première connexion. Respectez les règles de création de mot de passe, voir [4.2 Menu utilisateur.](#page-26-0)

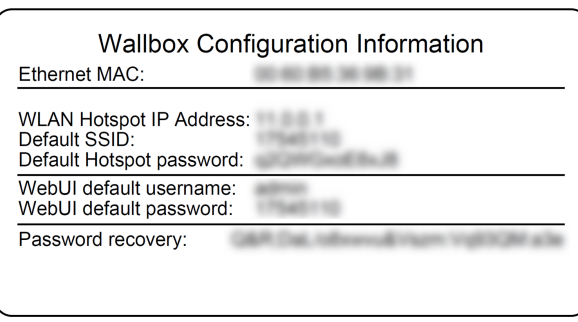

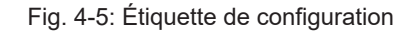

La page d'accueil de l'interface Web s'affiche une fois la connexion établie.

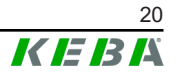

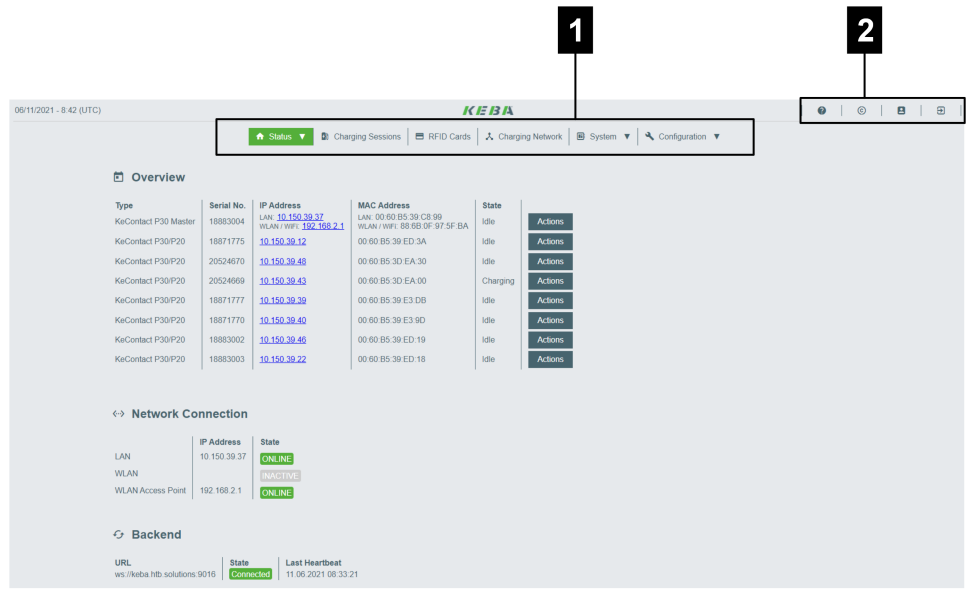

Fig. 4-6: Page d'accueil de l'interface Web

1 ... Menu principal 2 ... Menu utilisateur

Les sections suivantes présentent les possibilités offertes par l'interface Web. Vous trouverez la description exacte des différents paramètres de configuration dans l'interface Web, directement à côté de ces derniers.

#### **Voir aussi**

**■ [Menu utilisateur \[}](#page-26-0) [27\]](#page-26-0)** 

### <span id="page-20-0"></span>**4.1 Menu principal**

Onglets du menu principal :

- Status (Statut)
- Charging Sessions (Sessions de charge)
- RFID Cards (Cartes RFID)
- Charging Netword (Réseau de recharge)
- System (Système)
- Configuration

#### **4.1.1 Status (Statut)**

Zones de cet onglet:

#### **Overview**

Le système affiche ici les informations de base relatives à toutes les stations de recharge du réseau de charge (numéro de série, adresse IP, état, etc.).

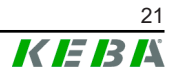

Cliquez sur une adresse IP pour afficher une nouvelle fenêtre contenant les informations sur la recharge: énergie totale, énergie d'une recharge, puissance, tension, courant, état et journal (log), etc. L'étendue des informations dépend du modèle.

À côté de chaque station de recharge figure une touche "Actions". Cliquez sur la touche pour accéder aux fonctions suivantes :

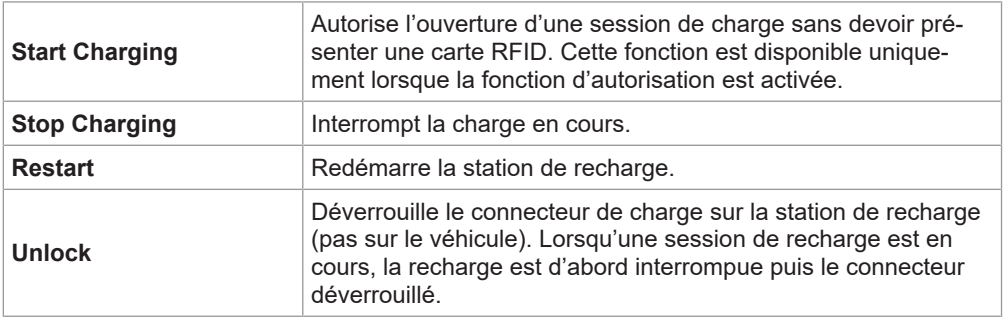

#### **Network Connection**

Le système affiche ici les informations relatives aux interfaces réseau (LAN, Wi-Fi, Téléphonie mobile et Point d'accès Wi-Fi) de la station de recharge **Master** 

#### **Backend**

Le système affiche ici des informations sur le système d'arrière-plan par OCPP (statut de la connexion et adresse, par ex.).

#### **4.1.2 Charging Sessions (Sessions de charge)**

Cette page affiche les détails des dernières sessions de charge de 12 derniers mois. Le bouton "Export" permet d'exporter les sessions de charge e la période sélectionnée en tant que fichier \*.csv.

Une session de charge active est signalée par le statut "PWMCharging" Plusieurs fonctions de filtrage permettent de rechercher certaines sessions de charge. Par exemple, il est possible de filtrer les sessions de charge ayant commencé à une certaine date ou pour lesquelles une carte RFID spécifique a été utilisée.

#### **4.1.3 RFID Cards (Cartes RFID)**

Cet onglet présente toutes les cartes RFID enregistrées et leur droits associés. Vous pouvez ici programmer, modifier ou supprimer des cartes RFID. Vous pouvez importer/exporter ces cartes sous forme de fichier \*.csv.

#### **4.1.4 Charging Network (Réseau de recharge)**

Le réseau de recharge est configuré dans cette zone.

Cet onglet offre les possibilités de sélection suivantes

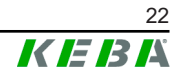

- **Charging Preferences**
- **Operating Mode**
- **Charging Network Settings**
- **Chargepoint Parameters**

#### **Charging Preferences (Préférences de charge)**

Un profil de charge pour la station de charge peut être défini ici.

La station de charge charge selon le profil défini. La capacité de recharge réelle dépend de l'occupation actuelle de la borne de recharge et du courant disponible sur l'ensemble du réseau de recharge. Si aucune limite de courant n'est définie, le courant maximum disponible est utilisé pour la charge.

#### **Operating Mode (Mode de fonctionnement)**

On détermine ici si la station de recharge fonctionne comme station de recharge individuelle ou comme station de recharge maître dans un réseau de recharge.

Pour un réseau de chargement, le nombre de clients doit être saisi. De plus, le numéro de série de toutes les stations de charge clientes attachées doit être saisi. Sinon, la station de chargement client ne sera pas reconnue par la station de chargement maître dans le réseau. Le numéro de série peut être lu sur la plaque signalétique du poste de chargement client.

Tant la station de recharge maître que toutes les stations de recharge clientes rattachées peuvent être activées ("available") ou désactivées ("out of service") individuellement. Si la station de recharge est désactivée pendant un processus de recharge, le processus de recharge s'arrête. Lorsque la station de recharge est désactivée, la barre de LED clignote lentement en orange et l'écran indique que la station de recharge est hors service.

#### **Charging Network Settings (Paramètres du réseau de chargement)**

On choisit ici la tension nominale d'alimentation de la station de recharge ainsi que les limites de courant pour le réseau de recharge.

Pour les véhicules à charge monophasée ou biphasée, il peut y avoir une charge asymétrique des trois phases. Pour de tels véhicules, le courant de charge maximal peut être réglé dans cette zone. La station de recharge reconnaît alors s'il s'agit d'un véhicule à charge monophasée, biphasée ou triphasée et réduit le courant de charge à la valeur réglée si nécessaire. Si l'on saisit "0", cette fonction est désactivée.

Il est également possible de définir si un processus de charge doit être poursuivi après une panne de courant. Ce paramètre est désactivé par défaut.

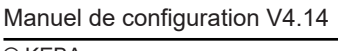

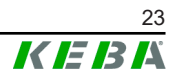

#### **Chargepoint Parameters (Paramètres des bornes de recharge)**

Sélectionnez ici le type de raccordement (mono ou triphasé) de la station de recharge. En raccordement monophasé, vous pouvez aussi sélectionner le fil utilisé du câble d'alimentation. Dans un réseau de charge, vous pouvez sélectionner le type de raccordement des stations de recharge Client.

Si la liaison en une station Client et une station Master est interrompue ou si une panne survient sur cette dernière, l'utilisateur peut indiquer la puissance maximale utilisée pour continuer la charge. S'il saisit 0, la charge sera interrompue en cas de panne et la station mise en mode "Hors service".

#### **4.1.5 System (Système)**

Cet onglet offre les possibilités de sélection suivantes :

- Software-Update (Mise à jour du logiciel)
- Mobile Communications Info (Infos Téléphonie mobile)
- Logging (Journalisation)
- DSW Settings (Réglages DSW)
- Factory Data Reset (Restaurer les valeurs par défaut)
- Signed measurement data export (Exportation des données de mesure signées)
- Signed log data export (Exportation des données de journal signées)
- Restart System (Redémarrage du système)
- **Certificates**

#### **Software-Update (Mise à jour du logiciel)**

Affichage des versions de logiciel installées. Vous pouvez ici lancer une mise à jour du logiciel.

#### **Mobile Communications Info (Infos Téléphonie mobile)**

Affichage des informations relatives à la liaison de téléphonie mobile, avec possibilité de tester si une liaison au réseau de téléphonie mobile choisi est active.

#### **Logging (Journalisation)**

Permet de télécharger le journal des événements.

#### **DSW Settings (Réglages DSW)**

Affichage des paramètres des commutateurs DIP de chaque station de recharge du réseau de charge.

#### **Factory Data Reset (Restaurer les valeurs par défaut)**

Le bouton "Reset" permet de restaurer la configuration par défaut de la station de recharge et toutes les données enregistrées (sessions de charge, cartes RFID programmées, mot de passe de l'interface Web, etc.) sont effacées.

#### **Signed measurement data export (Exportation des données de mesure signées)**

Les données de mesure signées peuvent être exportées ici, qui peuvent être utilisées pour charger des sessions de charge. Cette fonction n'est disponible que pour les appareils ayant une aptitude spécifique.

#### **Signed log data export (Exportation des données de journal signées)**

Les données de journal signées contenant un protocole d'événement peuvent être exportées ici. Cette fonction n'est disponible que pour les appareils ayant une aptitude spécifique.

#### **WebUI Certificates**

Si vous utilisez une connexion chiffrée, vous pouvez importer ici les certificats au format \*.pfx. La connexion à l'interface Web peut être chiffrée. Certificats disponibles:

#### **Certificats WebUI**

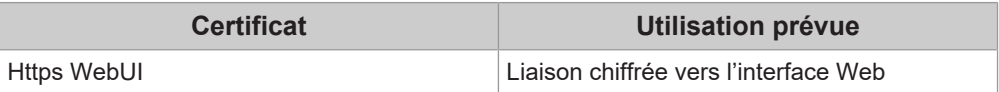

#### **Restart System**

Cette touche permet de redémarrer la station de recharge Master.

#### **4.1.6 Configuration**

Cet onglet sert à configurer la station de recharge.

#### **Information**

*Les réglages des commutateurs DIP sont indépendants de la configuration dans l'interface Web et ne peuvent être changés dans le logiciel.*

Cet onglet offre les possibilités de sélection suivantes:

- Device (Périphérique)
- Network Connection (Connexion réseau)
- Routing (Routage)
- Proxy

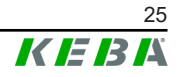

- OCPP
- OCPP Certificates (OCPP Certificats)
- External TCP Meter (Compteur TCP externe)
- Display Text (Message)

#### **Information**

*Les modifications des paramètres ne seront reprises que lorsque vous appuyez sur la touche "Apply".*

#### **Device (Périphérique)**

Configurez ici les paramètres de base de la station de recharge:

- Gestion de la fonction d'autorisation
- Synchronisation de l'horloge de la station de recharge avec celle du navigateur (entraîne le redémarrage de la station de recharge après une synchronisation temporelle)
- Activation et désactivation des fonctions de la clé USB
- Suppression du journal des événements (fichier journal)
- Tension nominale à laquelle la station de recharge est raccordée
- Comportement de la station de recharge après une panne de courant

#### **Network Connection**

Ici, la communication réseau (WLAN Access Point, SIM, données de connexion APN) peut être sélectionnée et configurée.

#### **Routing**

Ici, il est possible d'effectuer des réglages d'utilisation pour le routage.

#### **Proxy**

Configurez ici les paramètres d'utilisation d'un serveur proxy.

#### **OCPP**

Configurez ici es paramètres de connexion avec un système d'arrière-plan par OCPP. Les possibilités de configuration affichées varient en fonction du type de transfert sélectionné.

Si une connexion au portail KEBA eMobility est établie via l'application KE-BA eMobility, aucun réglage n'est nécessaire ici. Si les paramètres sont modifiés sur l'interface Web, ceux de l'application KEBA eMobility sont écrasés.

#### **OCPP Certificates**

Si vous utilisez une connexion chiffrée, vous pouvez importer ici les certificats au format \*.pfx. La connexion au système d'arrière-plan par OCPP et à la station de recharge peut être chiffrée. Certificats disponibles:

#### **Certificats OCPP**

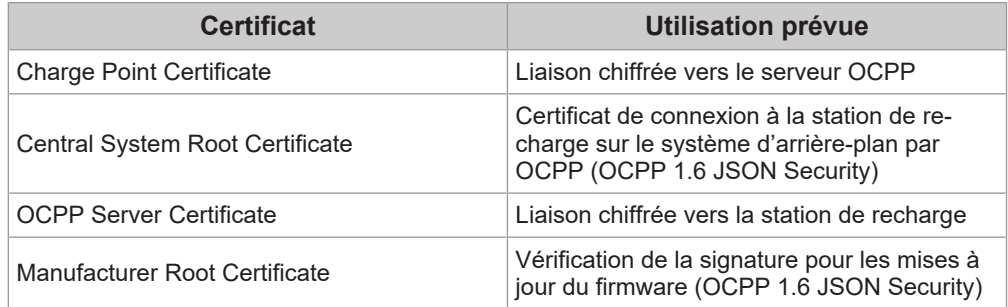

#### **External TCP Meter (Compteur TCP externe)**

Sélectionnez ici si les mesures des compteurs externes doivent être lues pour adapter le courant de charge de façon dynamique. Configurez alors les paramètres requis du compteur externe.

#### **Display Text**

Configurer ici les paramètres des messages affichés sur l'écran de la station de recharge et liés à ses différentes opérations. Vous pouvez changer la langue, la durée d'affichage et les textes eux-mêmes.

Les messages sont limités à 20 caractères alphanumériques non spéciaux.

Les unités "Wh" et "kWh" ne doivent pas être utilisées dans les textes car elles peuvent induire l'utilisateur en erreur. Elles sont réservées à l'affichage de l'énergie transférée. Si "Wh" et "kWh" sont quand même saisies comme Display Text (Message), le système les ignorera et ne les affichera pas.

### <span id="page-26-0"></span>**4.2 Menu utilisateur**

Le menu Utilisateur présente les informations et les réglages destinés à l'utilisateur. Onglets du menu Utilisateur :

- Aide
- Licences
- Paramètres d'utilisateur
- **Déconnexion**

#### **Paramètres d'utilisateur**

Cette zone vous permet de modifier les paramètres d'utilisateur suivants :

**Nom d'utilisateur et mot de passe**

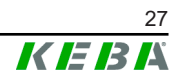

Vous pouvez changer ici les identifiants de connexion à l'interface Web. Les règles suivantes s'appliquent à la création d'un mot de passe :

- Au moins 10 caractères
- 2 caractères identiques successifs au maximum
- Au moins 3 des critères suivants sont remplis :
	- − 1 majuscule (A−Z)
	- − 1 minuscule (a−z)
	- − 1 chiffre (0−9)
	- − 1 caractère spécial

#### **Langue de l'interface utilisateur**

Sélectionnez ici la langue de l'interface utilisateur.

#### **Remote Service Interface (Interface de contrôle à distance)**

Vous pouvez activer ici l'accès à distance à la station de recharge. Il permet à un technicien de maintenance d'accéder à la station de recharge via une connexion chiffrée. Ce paramètre peut aussi être réglé dans le système d'arrière-plan par OCPP.

#### **Log Level (Niveau de journalisation)**

Le diagnostic des défauts peut requérir l'enregistrement détaillé des opérations de la station de recharge. Vous pouvez activer ici le mode DEBUG. Pour éviter que le volume des informations enregistrées ne soit trop grand, indiquez la durée d'un enregistrement détaillé.

#### **Recovery Key (clé de récupération)**

Si vous oubliez le mot de passe d'accès à l'interface Web, servez-vous de cette clé de récupération pour le réinitialiser. Elle est indiquée sur l'étiquette de configuration.

#### **Information**

*Gardez cette clé de récupération dans un endroit sécurisé pendant toute la durée de vie du produit !*

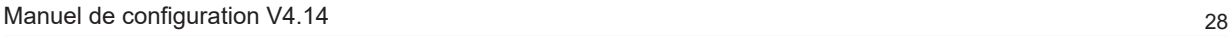

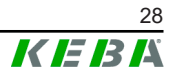

### <span id="page-28-0"></span>**5 Fonctions**

Les sections suivantes présentent les fonctions spéciales de la station de recharge.

### <span id="page-28-1"></span>**5.1 Gestion de la charge en réseau de charge local**

La gestion de la charge en réseau de charge local permet d'exploiter plusieurs stations de recharge sur une même alimentation. La station de recharge Master se charge de la répartition de la puissance maximale autorisée par le câble d'alimentation.

#### **Information**

*La recharge au niveau d'une station de recharge Client n'est possible que si elle est connectée à la station de recharge Master. Ceci permet d'éviter la surcharge du raccord.*

#### **5.1.1 Mode Répartition équilibrée**

Lorsque les stations de recharge activées en parallèle dans un réseau de charge locale sollicitent plus de courant que le raccordement secteur ne peut mettre à leur disposition (courant maximal réglé), le courant de charge disponible est réparti de manière équilibrée entre toutes les recharges.

#### **Courant de charge par station de recharge = Courant maximal réglé par phase/nombre de recharges actives sur cette phase**

Si, pour une recharge supplémentaire dans le réseau de charge, il n'y a plus assez de courant pour assurer une répartition équilibrée (le courant passe en-dessous du seuil minimal paramétré), cette recharge est mise en file d'attente. Toutes les 15 minutes, une recharge active après l'autre est mise en pause, envoyée à la fin de la file et la recharge suivante étant poursuivie.

#### **5.1.2 Compensation de la charge oblique**

Des charges asymétriques (charges obliques) peuvent conduire à un réseau instable. Pour éviter les charges obliques, un équilibre est établi entre les phases de la station de recharge pendant le processus de charge. L'intensité maximale du courant autorisée pour les charges asymétriques peut être définie, mais elle est toutefois déterminée par des prescriptions spécifiques à chaque pays.

La compensation de la charge oblique peut être définie pour l'ensemble du réseau de charge ou individuellement pour chaque station de charge.

#### **5.1.3 Limitation de courant**

La limitation de courant pour une station de recharge peut être réglée sur différentes sources.

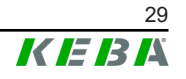

- Réglage par commutateurs DIP local sur chaque station de recharge
- Spécification donnée par la station Master
- Spécification donnée par connexion UDP
- Lecture d'un compteur externe par Modbus-TCP

Si la limitation de courant est spécifiée par plusieurs sources, le système favorisera la valeur spécifiée la plus faible.

#### **5.1.4 Gestion de charge associée à la charge**

La gestion de charge associée à la charge est utilisée dans un réseau de chargement intégrant des stations de recharge triphasées.

La station de recharge détermine le nombre de phases (1 2 ou 3) avec lequel un véhicule est rechargé.

Cette information lui sert pour réguler la répartition régulière du courant de charge sur les 3 phases.

### <span id="page-29-0"></span>**5.2 Autorisation RFID**

Certains modèles sont équipés d'un lecteur RFID permettant l'autorisation par cartes RFID, selon ISO 14443 et ISO 15693. Si la fonction d'autorisation RFID est activée, une recharge ne peut être lancée qu'après identification par carte RFID. Cette fonction est activée/désactivée dans l'interface Web de la station de recharge Master.

Dans un réseau de charge local sans système d'arrière-plan par OCPP de niveau supérieur, les cartes RFID doivent toutes être programmées sur la station de recharge Master. Vous pouvez programmer jusqu'à 1000 cartes RFID. Après leur programmation, les cartes RFID autorisées sont enregistrées dans la station de recharge Master qui les gère dans le réseau de charge. Les cartes RFID ne peuvent pas être programmées sur une station de recharge Client.

Dans un système avec connexion à un système d'arrière-plan par OCPP, les cartes RFID doivent toutes être programmées sur ce dernier. Vous pouvez alors programmer autant de cartes RFID que vous voulez. Les cartes RFID ne peuvent alors pas être directement programmées à une station de recharge.

Pour permettre provisoirement les recharges malgré les interruptions de la connexion, les 1000 premières cartes RFID sont transmises par le système d'arrière-plan par OCPP à la station de recharge Master qui les enregistre localement. Si la connexion est interrompue, les demandes d'autorisation sont comparées aux cartes RFID enregistrées localement, selon le mode d'autorisation.

#### **5.2.1 Mode d'autorisation**

Les modes d'autorisation décrits ci-après sont disponibles dans l'interface Web si la fonction d'autorisation a été activée.

© KEBA

#### **Online Authorization Mode (Mode d'autorisation en ligne)**

Détermine avec quelle mémoire est comparée la demande d'autorisation.

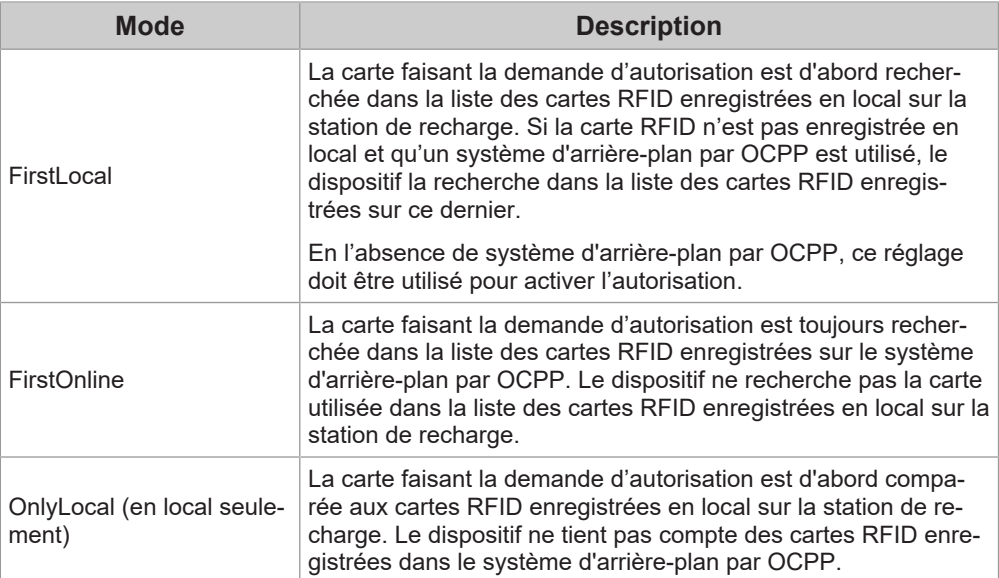

#### **Offline Authorization Mode (Mode d'autorisation hors ligne)**

Détermine de quelle manière est traitée une demande d'autorisation en cas d'interruption de la connexion avec le système d'arrière-plan par OCPP.

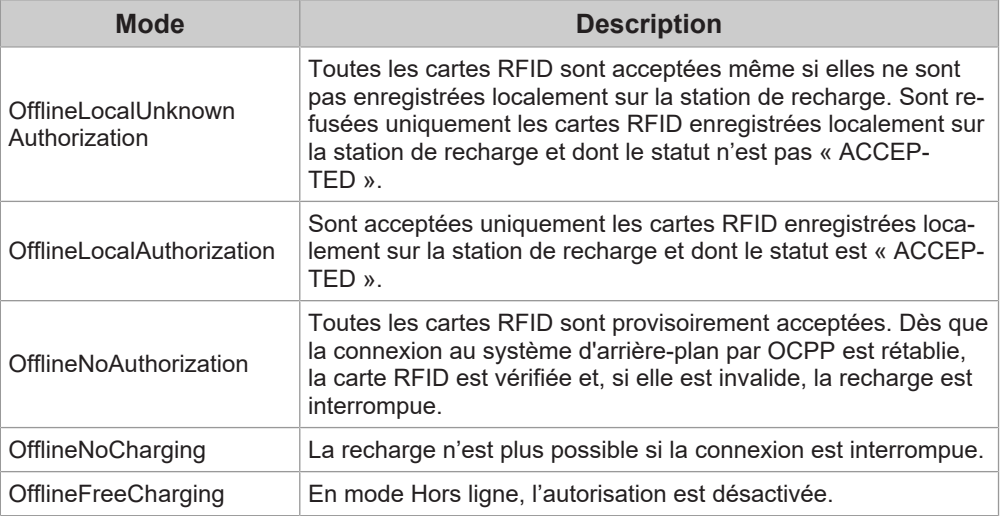

#### **5.2.2 Affichages et signaux**

Au cours de l'autorisation RFID, la station de recharge peut afficher plusieurs motifs lumineux sur la barre à LED et émettre des signaux sonores.

#### **Barre à LED**

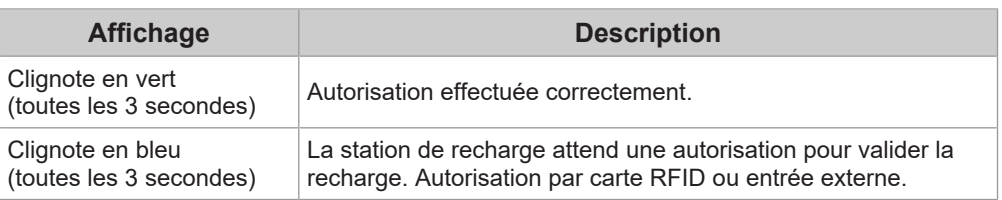

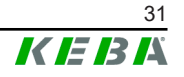

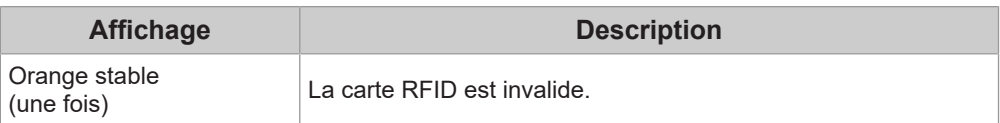

#### **Signaux sonores**

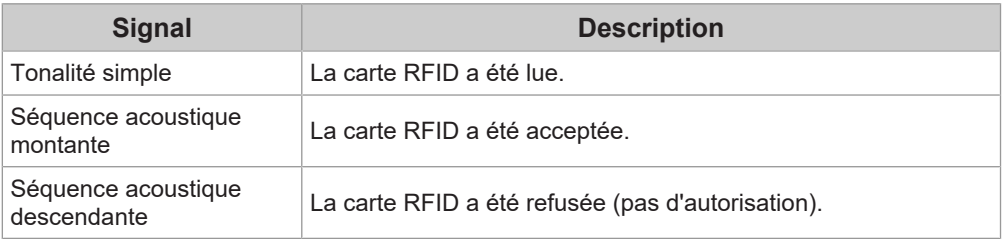

La station de recharge peut aussi afficher un message lié à l'autorisation RFID, par exemple « Carte acceptée ». Vous pouvez adapter ce message dans l'interface Web.

#### **5.2.3 Autorisation RFID sans connexion à un système d'arrière-plan par OCPP**

Possibilités de gestion des cartes RFID :

- Sur le lecteur RFID de la station de recharge
- Dans l'interface Web

#### **Gestion des cartes RFID sur le lecteur RFID**

La carte RFID Master et les cartes RFID Client peuvent être programmées directement sur le lecteur RFID de la station de recharge. Pour programmer une carte Client, aucune recharge ne doit être en cours et aucun véhicule ne peut être raccordé à la station de recharge.

#### **Programmation de la carte Master RFID**

Pour accéder au bouton de service, retirez les couvercles du boîtier et du panneau des connexions.

- 1) Maintenez enfoncé le bouton Service du panneau de raccordement jusqu'à ce que la deuxième tonalité retentisse (env. 10 secondes). La station de recharge redémarre automatiquement et efface toutes les cartes RFID déjà programmées.
- 2) Attendez 30 secondes que la station de recharge soit de nouveau disponible.
- 3) Après ce délai, les trois premiers segments de la barre à LED s'allument. Vous avez alors 30 secondes pour programmer la carte RFID Master en la plaçant devant le lecteur RFID. Une suite de tonalités montantes indique que la programmation a réussi.

#### **Programmation d'une carte RFID Client**

1) Présentez la carte RFID Master devant le lecteur RFID jusqu'à ce que vous entendiez une suite de tonalités montantes.

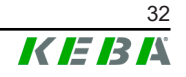

- 2) Maintenez pendant 10 secondes la carte RFID Client à programmer devant le lecteur RFID, jusqu'à ce qu'un signal sonore retentisse.
- 3) Confirmez la programmation dans un délai de 5 secondes en présentant à nouveau la carte RFID Master. Une suite de tonalités montantes indique que la programmation a réussi.

#### **Gestion des cartes RFID dans l'interface Web**

Vous pouvez gérer les cartes RFID dans la configuration de l'interface Web. Les fonctions suivantes sont disponibles :

- Programmation, modification et suppression d'une carte RFID
- Importation/Exportation d'une liste de cartes RFID enregistrées dans un fichier \*.csv

#### **Information**

*Pour modifier le contenu du fichier \*.csv, nous vous conseillons d'utiliser un éditeur de texte. Sinon, la date pourrait être mal interprétée lors de l'importation.*

Informations pouvant être saisies lors de la programmation et la modification d'une carte RFID:

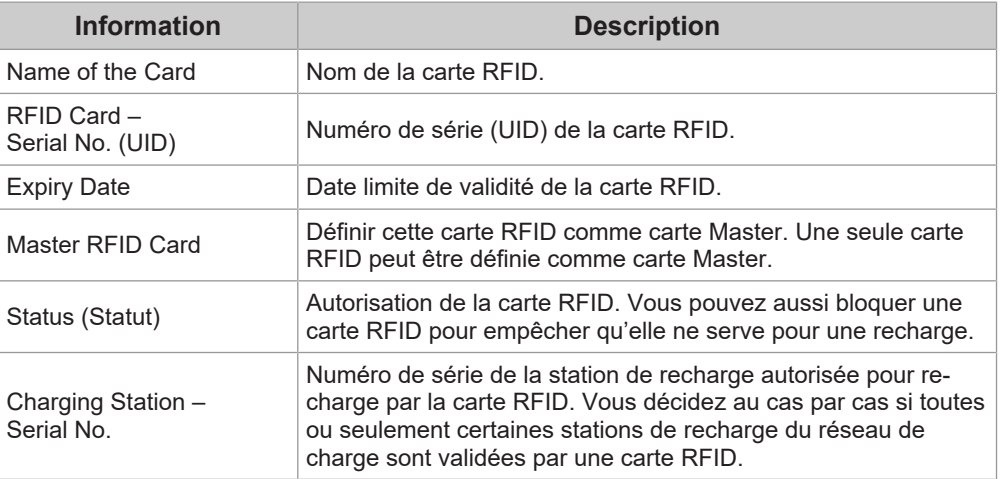

#### **5.2.4 Autorisation RFID avec connexion à un système d'arrière-plan par OCPP**

Tenez compte des points suivants si la station de recharge ou le réseau de charge est commandé par système d'arrière-plan par OCPP :

- Programmation des cartes RFID : Toutes les cartes RFID doivent être programmées « centralement » sur le système d'arrière-plan par OCPP.
- Paramètre « Authorization » dans l'interface Web est sur « ON » : Toutes les demandes d'autorisation sont transmises au système d'arrière-plan par OCPP.

Paramètre « Authorization » dans l'interface Web est sur « OFF » : Une recharge ne peut être lancée sans présentation d'une carte RFID que si le « Predefined Token » paramétré dans la configuration est détecté et accepté par le système d'arrière-plan par OCPP.

#### **Information**

*Vous trouverez des informations détaillées sur l'étendue des fonctionnalités et sur les réglages requis du système d'arrière-plan par OCPP dans le manuel dédié fourni pas son éditeur.*

#### **5.2.5 Lancement d'une recharge avec autorisation RFID**

Procédure de lancement d'une recharge avec autorisation RFID :

- 1) Branchez le véhicule à la station de recharge.
- 2) Tenez la carte RFID programmée devant le lecteur RFID.
- 3) La suite de tonalités montantes et la barre à LED clignotant en vert vous signalent que la carte RFID est acceptée. La recharge est maintenant initiée par le véhicule.
- 4) Vous pouvez interrompre la recharge en repassant la carte RFID devant le lecteur.

#### **Information**

#### *Entrée de validation X1*

*Certains modèles d'appareil permettent un contrôle de recharge supplémentaire par entrée de validation X1 (intégration de composants externes comme une minuterie, une installation photovoltaïque ou une commande de domotique). Si vous avez activé cette fonction dans les réglages des commutateurs DIP, la validation d'une recharge exige en plus la réception d'un signal correct à l'entrée de validation X1. Vous trouverez de plus amples informations dans le Manuel d'installation.*

### <span id="page-33-0"></span>**5.3 Système d'arrière-plan par OCPP**

La station de recharge offre la possibilité d'une connexion par « Open Charge Point Protocol » (OCPP) à un système de gestion centralisé. En tant que protocole d'application ouvert, OCPP permet à n'importe quel système de gestion centralisé, indépendamment du fabricant ou du fournisseur, de se connecter à une station de recharge. Les versions OCPP suivantes sont prises en charge :

- OCPP 1.5 par SOAP
- OCPP 1.6 par SOAP ou JSON

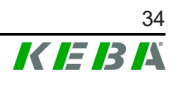

#### **Connexion à un système d'arrière-plan par OCPP**

Tenez compte des points suivants lors de la connexion à un système d'arrière-plan par OCPP :

- Nous vous conseillons d'utiliser son adresse MAC pour attribuer à la station de recharge Master dans le réseau une adresse IP statique.
- En règle générale, le système d'arrière-plan par OCPP n'est pas dans le même réseau, c'est pourquoi la station de recharge doit recevoir une « Public IP-Adresse » qui est routée sur l'adresse IP interne (NAT).
- Le pare-feu doit être configuré pour laisser passer la communication entre station de recharge et système d'arrière-plan par OCPP.
- Si la connexion se fait par VPN, l'adresse IP du VPN doit être indiquée dans la configuration (interface Web) pour le downlink.
- Si la liaison se fait par téléphonie mobile, vous devrez peut-être demander à votre opérateur d'activer les ports requis.

#### **Ports de communication par OCPP**

Pour assurer la communication avec un système d'arrière-plan par OCPP, les ports suivants du réseau doivent être activés :

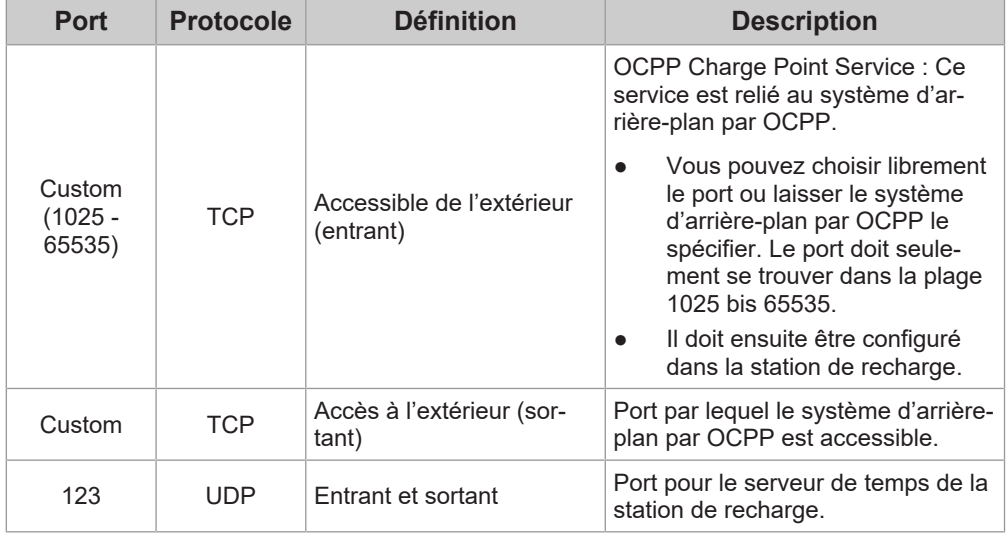

#### **Messages pris en charge**

Le tableau offre un aperçu des messages pris en charge.

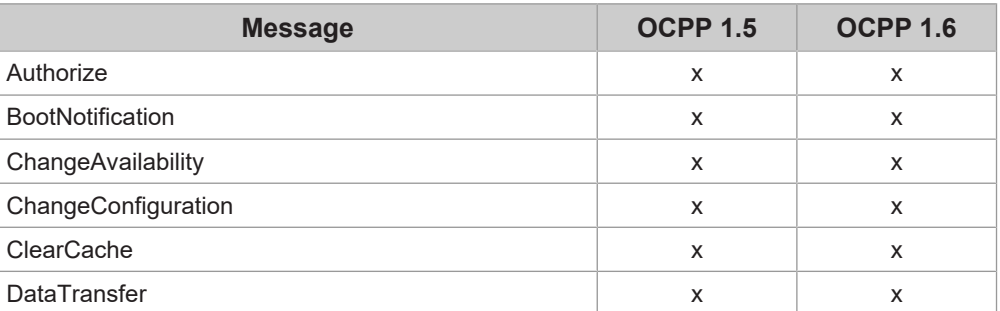

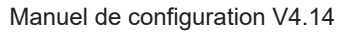

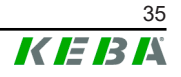

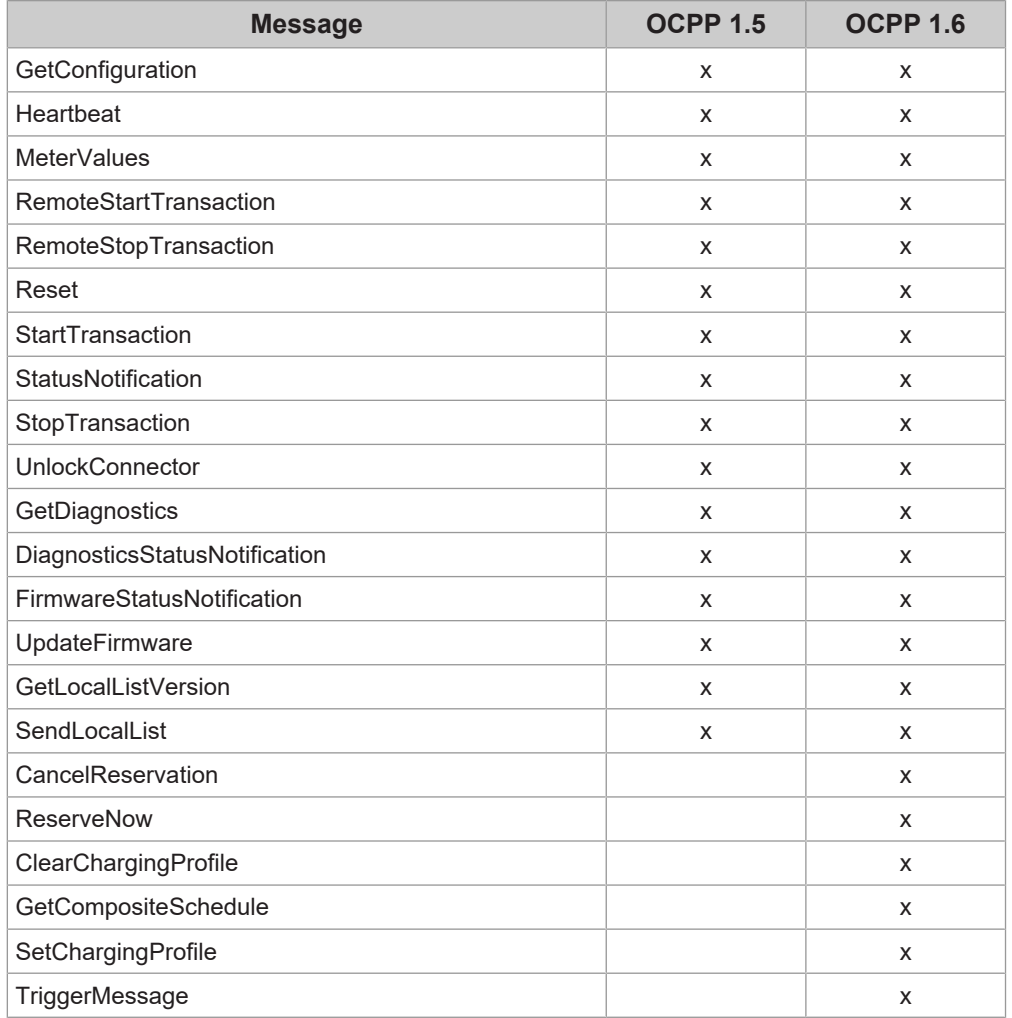

### <span id="page-35-0"></span>**5.4 Interface Smart Home**

La station de recharge peut transmettre des informations et recevoir des commandes par protocole User Datagram Protocol (UDP) ou Modbus TCP. Il peut par exemple être utilisé pour l'intégration Smart Home.

### <span id="page-35-1"></span>**5.5 Intégration de compteurs externes**

La station de recharge peut par Modbus-TCP lire les mesures de compteurs externes. Ceci permet le calcul intelligent du courant de charge mis à disposition des véhicules pour optimiser la recharge. Les mesures lues sont intégrées à la valeur spécifiée du courant de charge. L'illustration suivante présente la structure d'un tel dispositif.

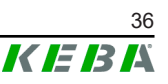

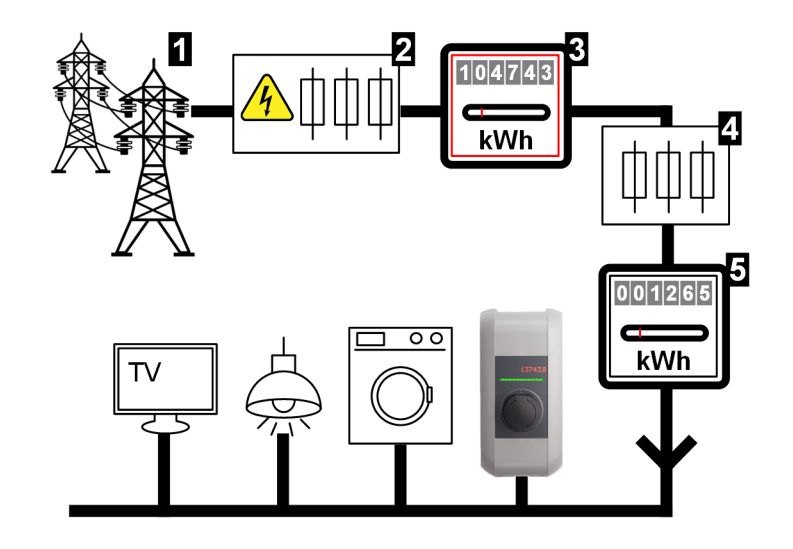

Fig. 5-7: Présentation du système Modbus TCP

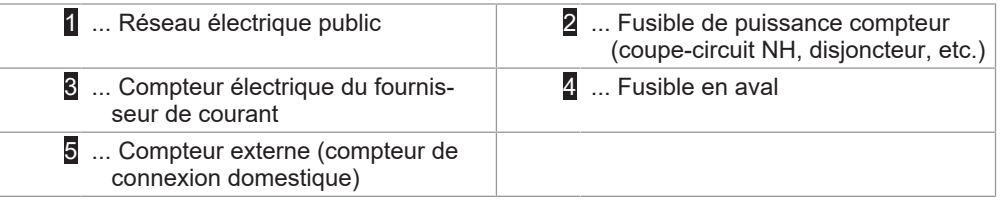

#### **Information**

*L'illustration est un exemple de présentation du système sans équipements complémentaires requis pour le fonctionnement sécurisé d'une installation (disjoncteur, disjoncteur de courant résiduel, par ex.).*

#### **Surveillance de connexion domestique (Domestic Connection TCP Monitoring)**

Avec la surveillance de connexion domestique, le système peut mettre à disposition du véhicule le courant de charge disponible, de façon dynamique et en fonction des autres consommateurs raccordés. Ceci permet d'assurer que le fusible de connexion domestique n'est pas surchargé et d'éviter que le système ne choisisse par principe une puissance de charge plus faible que celle possible avec le véhicule et l'installation.

Avec le compteur  $\overline{5}$ , la station de recharge peut lire la quantité totale d'énergie du réseau électrique consommée.

La station de recharge peut, avec ces informations, réguler le courant de charge maximal de telle façon que l'intensité de courant et la puissance maximales définies dans l'interface web ne sont pas dépassées (vous trouverez des informations détaillées dans la section [5.5.3 Réglages\)](#page-38-0).

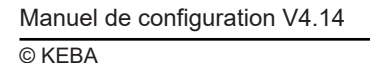

#### **5.5.1 Raccordement**

Tenez compte des points suivants lors du raccordement de compteurs externes :

- La connexion se fait par raccordement Ethernet1 X4 (LSA+<sup>®</sup>). Le compteur doit se trouver dans le même réseau que la station de recharge.
- Le compteur doit être raccordé avec le même ordre des phases pour que le calcul de la charge domestique et l'optimisation de charge soient exécutés correctement. Si, pour améliorer la répartition des charges de phase, la station de recharge commençant par la phase 2 doit être raccordée, alors le compteur commençant par la phase 2 doit aussi être raccordé.

#### **5.5.2 Compteurs pris en charge**

Avec un **enregistreur de données Janitza ProData 2**, les compteurs suivants peuvent être lus par la station de recharge :

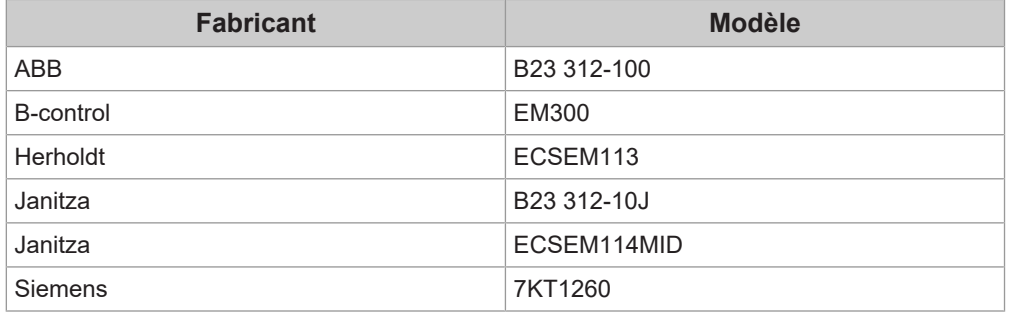

Les compteurs suivants peuvent être lus directement par la station de recharge par Modbus-TCP :

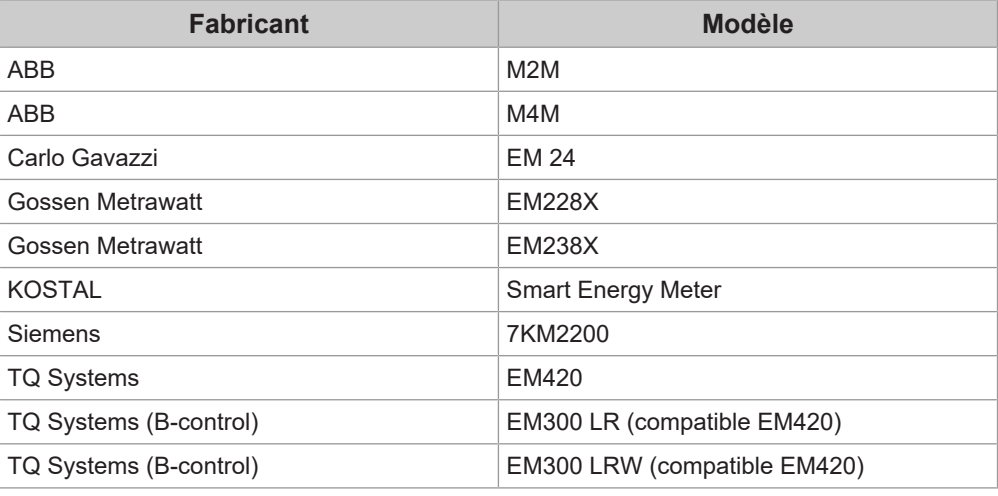

#### **Information**

*Vous trouverez des informations détaillées sur l'installation des compteurs dans le manuel d'installation fourni par leur fabricant.*

#### <span id="page-38-0"></span>**5.5.3 Réglages**

La fonction Modbus-TCP est désactivée en standard. Si l'installation est équipée d'un compteur externe avec interfaces réseau Modbus-TCP, il doit être auparavant configuré dans l'interface Web.

Dans l'interface web (menu Configuration > External TCP Meter), l'utilisateur peut régler le courant par charge autorisé et la puissance de charge maximum autorisée pour tout le réseau.

Si la liaison au compteur externe est interrompue, l'utilisateur peut régler la puissance utilisée pour continuer la charge. S'il saisit 0 ou laisse le champ vide, l'interruption de la liaison avec le compteur externe entraînera celle de la charge.

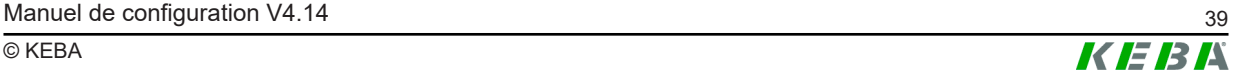

### <span id="page-39-0"></span>**6 Maintenance**

### <span id="page-39-1"></span>**6.1 Diagnostic et dépannage**

Les réponses de la FAQ sur notre site Internet vous assisteront dans le solutionnement de problèmes éventuels :

www.keba.com/emobility-downloads

### <span id="page-39-2"></span>**6.2 Software-Update (Mise à jour du logiciel)**

Il est recommandé de mettre à jour régulièrement le logiciel de la station de recharge afin de bénéficier des extensions de fonction et des correctifs. Une mise à jour du logiciel est disponible sur notre site Internet :

www.keba.com/emobility-downloads

Tenir compte également des informations et des remarques sur la mise à jour actuelle qui figurent dans les notes de publication correspondantes.

Le logiciel ne peut être mis à jour que lorsqu'aucun véhicule n'est branché sur la station de recharge.

#### **Information**

*La mise à jour peut prendre jusqu'à une heure. elle est signalée par le clignotement orange lent de la barre à LED.*

*La station de recharger redémarre automatiquement une fois la mise à jour terminée. La barre à LED clignote en bleu ou vert, en fonction des paramètres d'autorisation.*

#### **Information**

*L'alimentation électrique ne doit surtout pas être interrompue pendant la mise à jour du logiciel. Sinon, la mise à jour du logiciel ne pourra être terminée correctement et il ne sera plus possible d'utiliser la station de recharge normalement.*

#### **Mise à jour du logiciel en réseau de charge**

La mise à jour du logiciel dans un réseau de charge doit être réalisée sur la station de recharge Master (P30 x-series). Avec la mise à jour du logiciel, la station de recharge Master transmet le nouveau firmware aux stations de recharge Client (c-series).

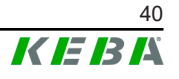

#### **6.2.1 Mise à jour du logiciel par interface Web**

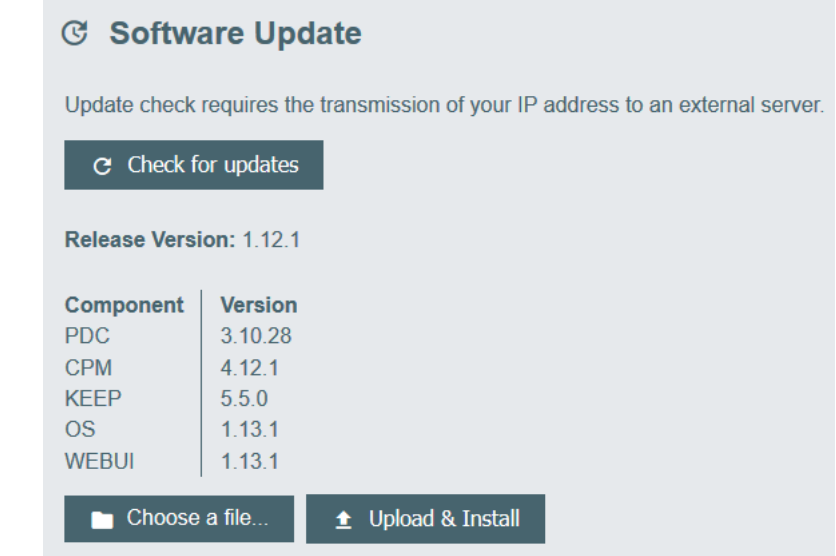

Fig. 6-8: Mise à jour du logiciel par interface Web

Procédure de mise à jour du logiciel au niveau de l'interface Web :

- 1) Téléchargez la version actuelle du logiciel de la station de recharge (fichier  $*$ . keb).
- 2) Connectez-vous à l'interface Web.
- 3) Dans le menu principal « System », sélectionnez le sous-menu « Software Update ».
- 4) Téléchargez la version actuelle du logiciel en cliquant sur la touche « Choose a file ... ».
- 5) Lancez la mise à jour en cliquant sur la touche « Upload & Install ».

#### **6.2.2 Mise à jour du logiciel par clé USB**

La fonction de mise à jour du logiciel par clé USB doit être activée dans la configuration (interface Web).

Procédure de mise à jour du logiciel par clé USB :

- 1) Téléchargez la version actuelle du logiciel de la station de recharge (fichier  $*$ . keb).
- 2) Insérez la clé USB dans la prise d'un ordinateur.
- 3) Formatez la clé USB en FAT32.
- 4) Créez sur la clé USB un répertoire « UPD ».
- 5) Copiez le fichier \*.keb dans le répertoire « UPD ».
- 6) Insérez la clé USB dans la prise de la station de recharge. La mise à jour démarre automatiquement.

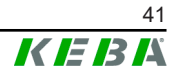

#### **6.2.3 Mise à jour du logiciel par système d'arrière-plan par OCPP**

Vous pouvez effectuer une mise à jour du logiciel pour tout le réseau de charge à partir du système d'arrière-plan par OCPP.

Pour cela, vous avez besoin d'un FTP-Link. Vous le trouverez dans les informations téléchargées de notre site Internet en même temps que le fichier de mise à jour du logiciel.

Vous trouverez des informations sur l'utilisation d'un FTP-Link dans le manuel du système d'arrière-plan par OCPP.

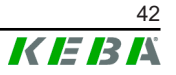